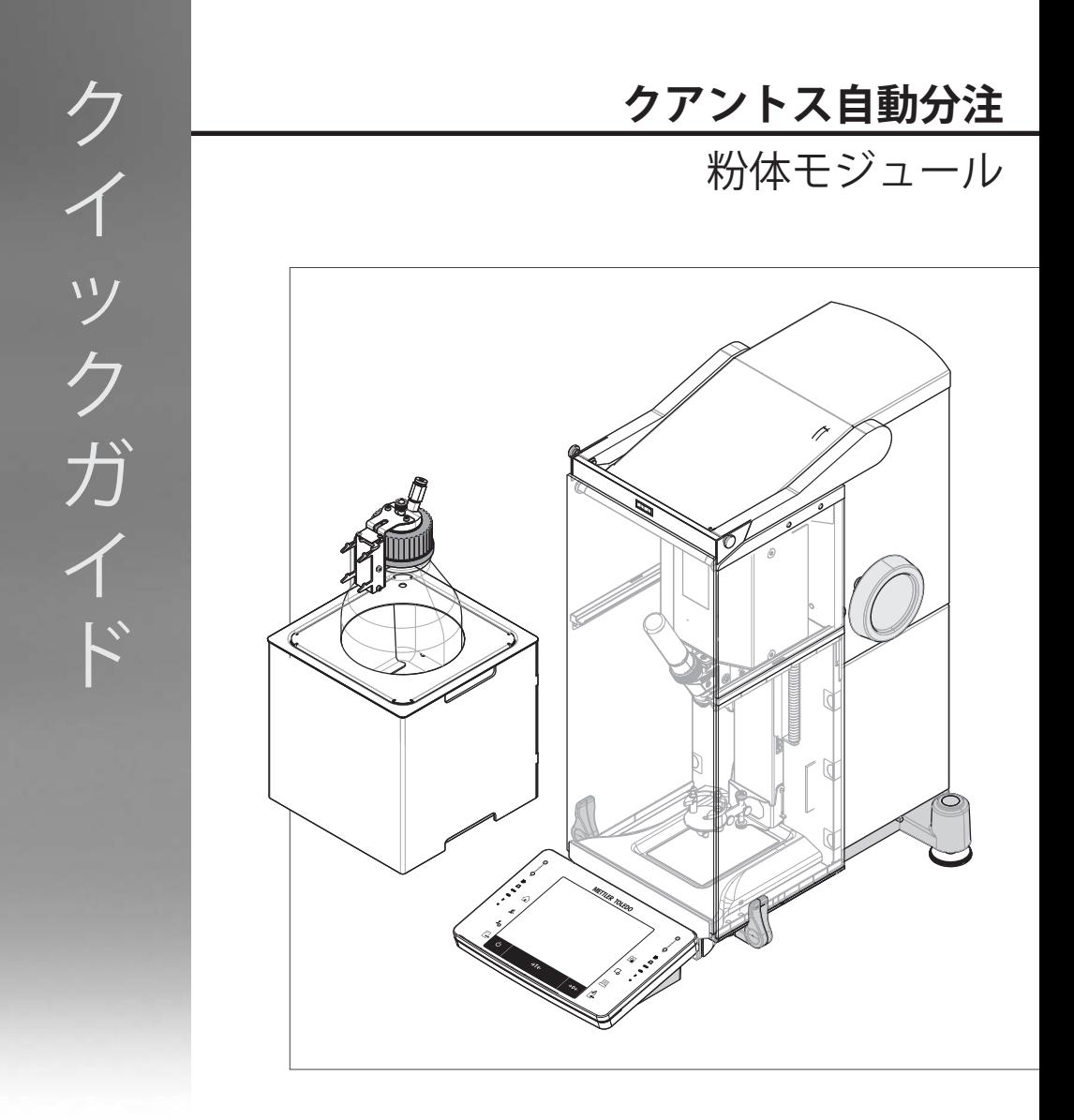

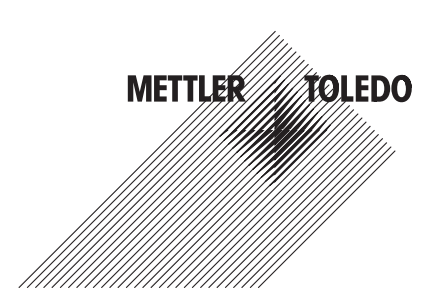

# **目 次**

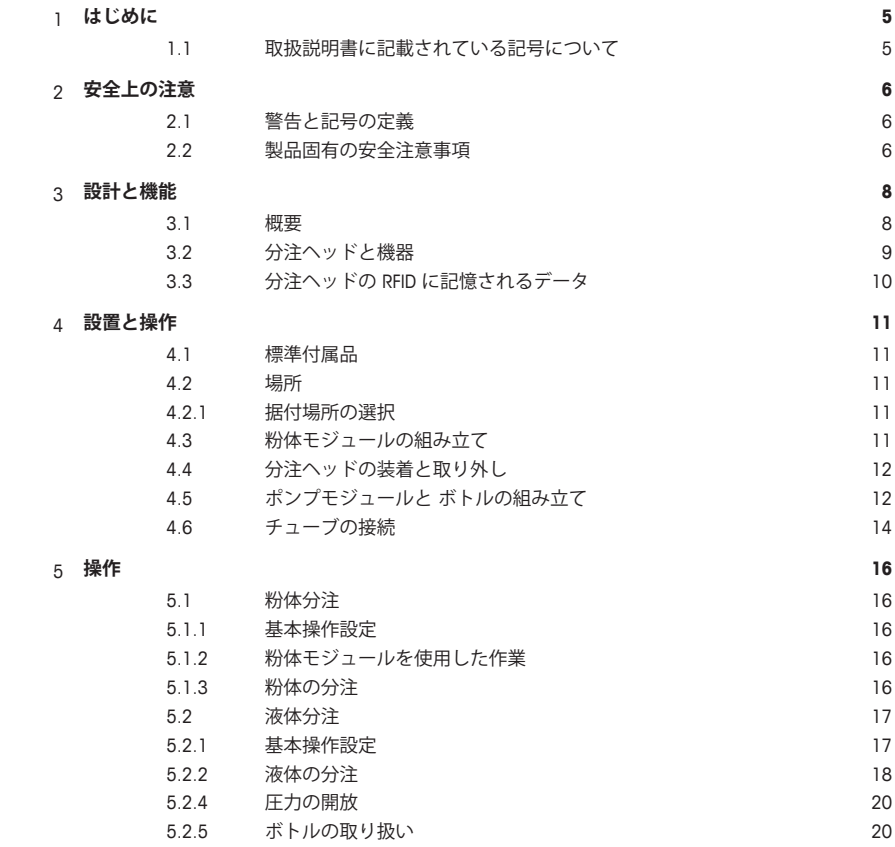

# **1 はじめに**

この度はクアントス分注システムをお買い上げ頂き、まことに有り難うございます。 クアントスは、メトラー・トレドの定評ある信頼性の高い天びん、XPE シリーズに基づいて設計され ています。クアントスは、高度な分注精度と簡単な操作性を持ち、さらにバーコードリーダ、ラベル プリンタなどの各種周辺デバイス、およびホストコンピュータとの接続可能性を備えています。 この章ではクアントスの基本事項についてご覧頂けます。分注システムや分析天びんのご使用経験を お持ちの場合でも、本章を注意深くお読み下さい。

# **ファームウエアバージョン**

この取扱説明書は初期インストールされているターミナルファームウェア (ソフトウェア) バージョン V 2.00 を基本にしています。

#### **詳細内容については以下のサイトを参照**

 $\blacktriangleright$  [www.mt.com/quantos](http://www.mt.com/quantos)

# **1.1 取扱説明書に記載されている記号について**

読んで簡単に理解できるよう、**クアントス分注システム**は単に**機器**と省略して記してあります。

操作キーは、画像または角括弧内のテキストとして記載されます (例 [ ] t たは [ **J** ° **リンタ**])。

これらの記号は指示を意味しています。

- § 前提条件
- 1 ステップ
- 2 ...
- ð 結果

# **2 安全上の注意**

# **2.1 警告と記号の定義**

**注意喚起**

**記号**

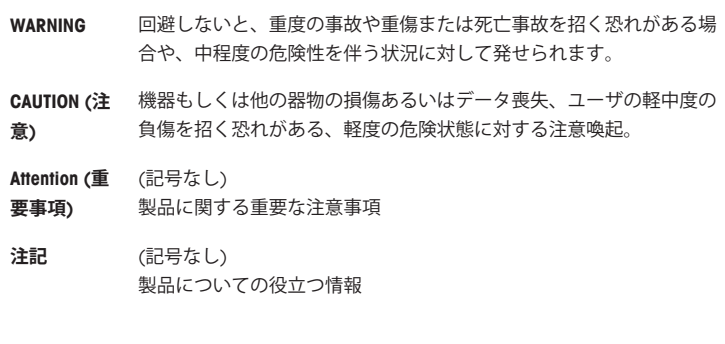

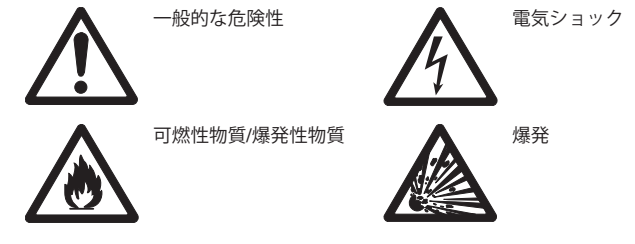

**2.2 製品固有の安全注意事項**

機器を使用する際は必ずこの取扱説明書の指示に従ってください。新しい機器を設定する際の指示に は、厳密に従う必要があります。

# **機器を取扱説明書に従わないで使用すると、機器の安全性が損なわれる恐れがありますが、これに関 してメトラー・トレドは一切責任を負いません。**

# **使用目的**

分注システムは、粉体または液体サンプルの計量および分注に使用します。 これ以外の用途には決し て使用しないでください。 メトラー・トレド AG の文書による事前の同意を伴わない、技術的な機能 の制限を超えた使用はすべて、用途外とみなされます。

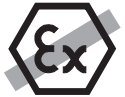

ガス、蒸気、霧、埃、および可燃性を持つ埃を伴う、爆発の危険がある環境 (危険場 所) でのこの機器の使用は禁止されています。

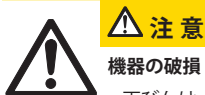

– 天びんは、乾燥した屋内の環境でのみご使用ください。

– 機器を開けることは避けてください。部品交換する必要のあるものはありませんの で、天びんを開けることは絶対に避けて下さい。機器に万一トラブルが発生した場合 は、メトラー・トレドの販売代理店にご連絡下さい。

– ご使用の機器にはメトラー・トレド社純正の付属品および周辺デバイスをご使用下さ い。これらは本機器に対して最適化されています。

# **注 意 機器の破損** 機器に付属の電源アダプターだけを使用するようにしてください。

# **一部のサンプルの取扱には特別な注意が必要です。**

特定の種類のサンプルには、スタッフの負傷または設置環境の破損の危険が伴います。 サンプルの使 用によって生じる損害は、常にユーザーが責任を持つことに注意してください。

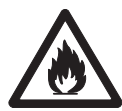

# **注意—火災または爆発**

- 可燃性を持つまたは爆発の可能性のある物質。
- 溶剤を含む物質。
- 1. 安全性が疑われる場合は、危険分析を慎重に実行してください。
- 2. 火や爆発の発生を防ぐのに十分な低さの作業温度。
- 3. 保護眼鏡を着用してください。

# **設計と機能**

**3.1 概要**

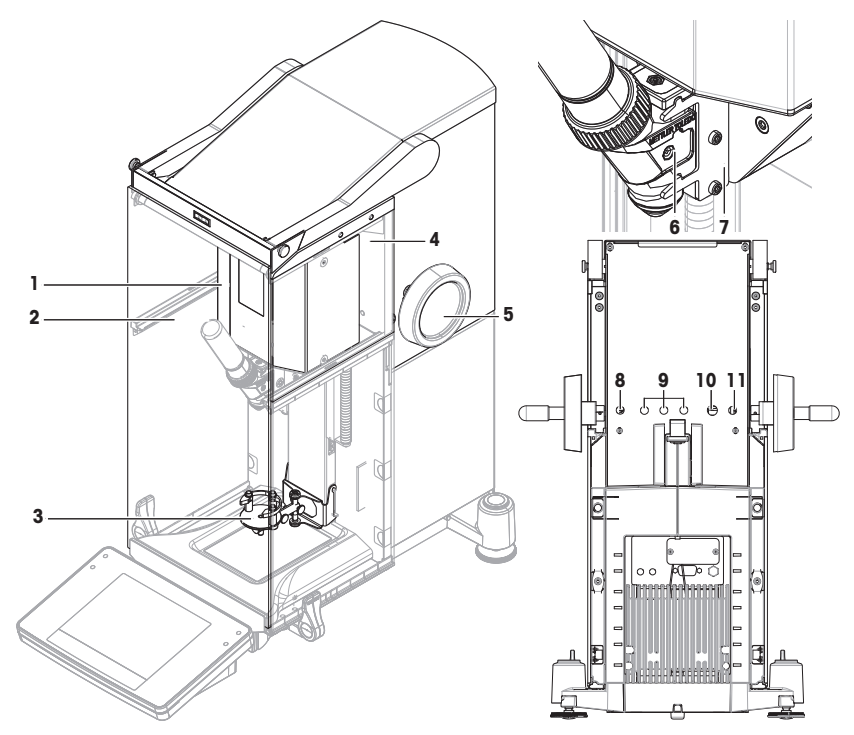

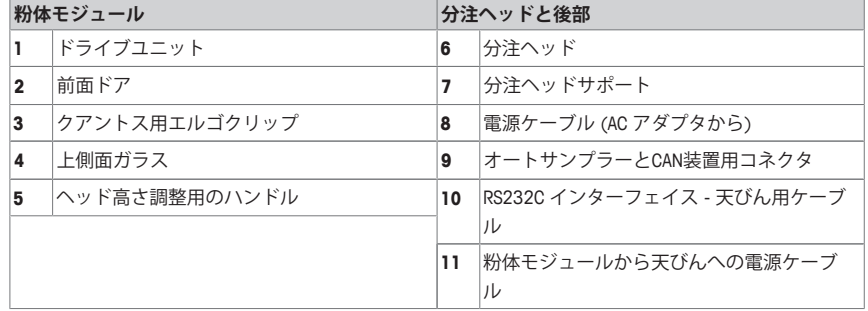

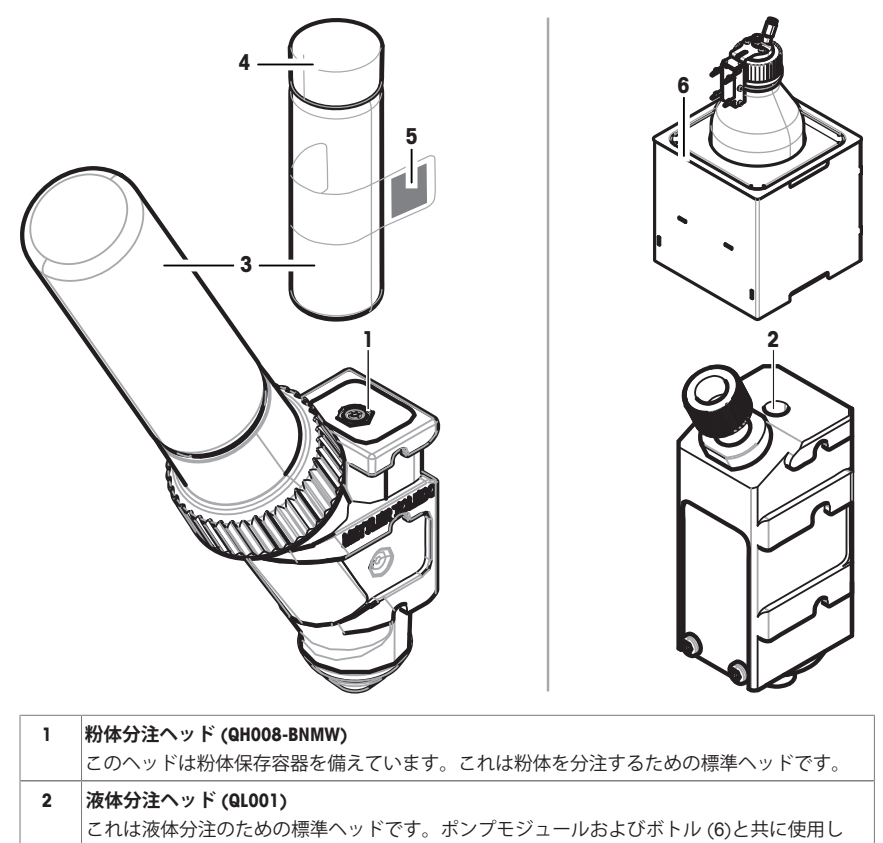

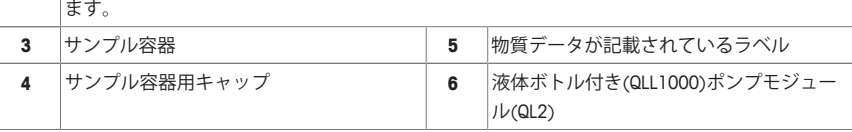

# **粉体分注ヘッド**

分注ヘッドはプラスチック容器に収められています。分注ヘッドを保管したり持ち運ぶ際はこの容器 を使用することをお勧めします。同時に納品されるスペアキャップ (4) は、粉体容器をヘッドから分 離して保管する場合に、粉体容器(3)を密閉するのに使用できます。

分注ヘッドに記憶される粉体データが記載されたラベル(5)を印刷して、このラベルを粉体容器 (3)に 貼り付けることができます。

# **手動分注ヘッド**

このヘッドは粉体容器を備えておらず、ユーザーが粉体を手動で分注する際に使用するものです。物 質データの入力、並びに各データの印刷を可能にする RFID チップを備えたタグになっています。この ヘッドには分注メカニズムがないので、寿命に関する制限はありません。

#### **粉体テストヘッド**

このヘッドは、CaCO。が充填された粉体保存容器とテスト機能付きRFIDを備えています。一定分量を自 動的に10回分注し、その結果をレポートします。レポートの結果を見て、自動分注時の**Repeatability (sd), fine range**が代表値よりも小さいことと分注時間をチェックしてください。お使いの機器がテスト に合格しなかった場合、メトラー・トレドのサービス技術者にご連絡ください。

## **最小計量(MinWeigh)分注ヘッド**

最小計量分注ヘッドは、与えられた風袋重量のもとでテスト分銅を設置することで最小計量テストを 自動的に実行します。**最小計量値**を定義するため、この手順は10回繰り返されます。

#### **機能に関する説明**

ヘッドが挿入されるとすぐに、機器は新しいヘッドのデータを自動的に読み取ります。さらに、機器 は 、**分注ステップ**自動ドア操作、およびその他の機器の設定に関する自動調整を実行します。 分注ヘッドが設置されていない場合、機器は工場出荷時の設定からヘッド指定の情報に変わります。

# **3.3 分注ヘッドの RFID に記憶されるデータ**

各分注ヘッドには、機器でデータの保存と交換ができる RFID(無線IDタグ)メモリーチップ (1)が搭載されいま す。

ヘッドの RFID には次に挙げるデータが記憶されます。

• **ユーザーデータ**

このデータブロックには、物質の名前、充てん日、有効 期限、量などの物質に関する情報が記憶されています。 このデータはユーザーがいつでも修正することができま すが、分注ヘッドを初めて使用する前に入力する必要が あります。これにより、機器の内部モニター機能が正し く作動し、印字記録やラベルにデータが使用できるよう になります。

 $\bigcirc$ **1**

• **内部データ**

このブロックには、容器内の物質残量に関する情報が保 管されています。ユーザーはこのデータブロックを修正 することはできません。

#### **粉体の注記**

粉体分注の残りのサイクルのカウンターは、ヘッドの寿命期限に基づいています。分注サイクルの度 にカウンター数は1つ減少します。カウンター数が0になると、分注ヘッドを交換する必要がありま す。古いヘッドの粉体容器がまだ粉体を相当量含んでいる場合は、これを古いヘッドから取り外し、 新しい分注ヘッドにセットすることができます。単にユーザーデータおよびカウンター値を古いヘッ ドから新しいヘッドにコピーしてください。

粉体残量が次の分注プロセスに足りない場合は、これに該当する警告メッセージが表示されます。ヘ ッドから粉体容器を取り外し、新たに充填することができます。この場合、機器が正しく作動するよ う、ユーザーデータを必ず更新してください。

# **4 設置と操作**

# **設置**

# **注記**

この機器は、メトラー・トレドのサービスエンジニアによって設置されます。これには、配線および インターフェイスや周辺デバイスの設定も含まれます。

# **4.1 標準付属品**

# **粉体モジュール**

- 粉体モジュール
- 前面ドア (導電性を持つ内部)
- 粉体モジュール用上面ガラスセット
- 上面ガラス用ボルトセット
- クアントス用エルゴクリップ
- 前面カバー
- 粉体モジュールに貼るタイプラベル(標準また は認定済み天びん)
- 分注ヘッドスターターキット

# **推奨オプション**

- イーサネットオプション
- イーサネット / RS232 (Netcomキット)
- 除電装置
- ケーブルボックス

# **4.2 場所**

# **4.2.1 据付場所の選択**

頑強で、振動のない、できるだけ水平な場所を選びます。機器に最大荷重がのせられた状態の時、こ の重量を問題なく支えることができるよう、充分な強度を備えている必要があります。

周囲環境条件を遵守してください。

次の条件があてはまる場所に設置して下さい。

- 振動が少ない場所
- 極端な温度変化がない場所
- 直射日光が当たらない場所
- 強い通風がない場所 (排気扇、エアコンの近くなど)
- **4.3 粉体モジュールの組み立て**

**注記**

機器は、メトラー・トレドのサービス技術者によって設置されます。

# **4.4 分注ヘッドの装着と取り外し**

# **分注ヘッドの装着**

- 1 前面ドアを開くには、 うを押します。
- 2 側面ドアを開くには、2を押します。 **注記**

オートサンプラーが取り付けてある場合は、これらのキ ーの機能は異なります。キーの機能に関する情報につい ては、クアントスオートサンプラー取扱説明書を**ご覧く ださい**。

- 3 分注ヘッドをストッパーに当たるまで分注ヘッドサポー トへスライドさせます。
- 4 ホルダーピン(1)に適切に掛かるまで下へ軽く押し込んで セットします。

**注記** 最初の分注が開始するとすぐに分注ヘッドは自動的にロ ックされます。

ð 分注ヘッドに分注の準備ができました。

# **分注ヘッドの取り外し**

分注ヘッドがロックされている場合、分注ヘッドを取り外す前にヘッドをロック解除する必要があり ます。

- § 機能キー**解除/ロック**はアクティブにする必要があります。
- 1 **解除/ロック**をタッチします。
	- ð 分注ヘッドはロック解除されています。
- 2 外側へ慎重に引っ張りながら分注ヘッドを取り外します。

# **4.5 ポンプモジュールと ボトルの組み立て**

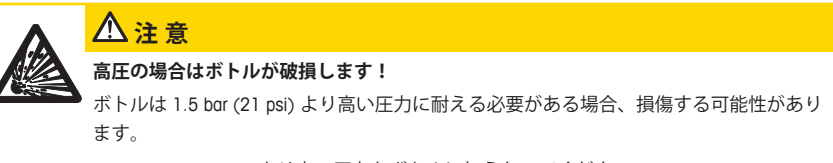

- a) 1.5 bar (21 psi) より高い圧力をボトルに加えないでください。
- b) ボトルで作業する際は、保護眼鏡を着用してください。

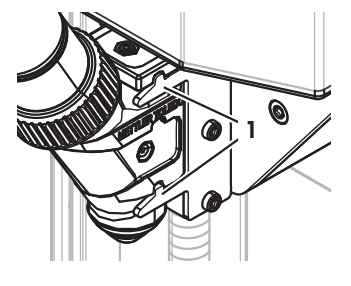

- 図に従ってポンプモジュール と ボトルを装着してくださ い。

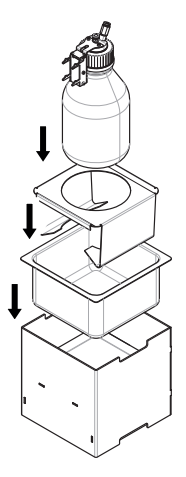

**液体分注ヘッドを、液体分注ヘッドサポートに挿入、または液体分注ヘッドサポートから取り外しま す。**

1 液体分注ヘッドを液体分注ヘッドサポートへ挿入しま す。

2 液体分注ヘッドを液体分注ヘッドサポートから取り外す 場合は、留め金(1)を正面に引き、液体分注ヘッド (2)を取り外します。

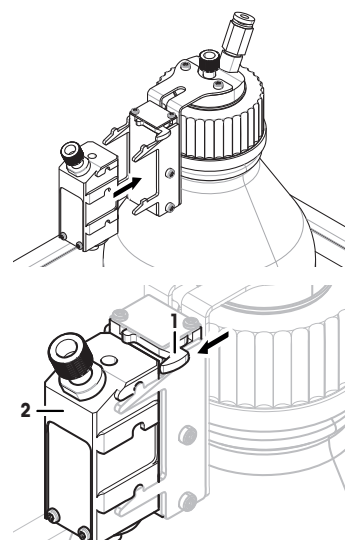

# **4.6 チューブの接続**

**ポンプモジュールのコネクター**

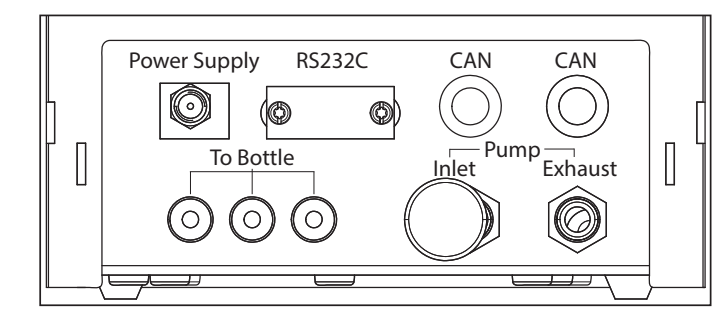

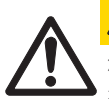

# **注 意**

**危険な液体!**

有毒性のある、爆発や引火の可能性のある液体を使用する場合の排気は汚染されていま す。

a) 排気口としてチューブを使用してください。

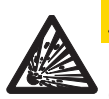

# **注 意**

**高圧!**

0.2 bar (2.9 psi)より高い圧力の保護ガスをポンプに供給すると、ポンプモジュールが損 傷することがあります。

- a) 保護ガスの圧力が0.2 bar (2.9 psi)の範囲を越えないことを確認してください。
- b) 保護ガスを取り扱う時は、保護眼鏡を着用してください。

#### **備 考**

ボトルから液体分注ヘッドに液体を輸送する際は、より細いチューブを使用します。ポンプでボトル に空気を入れる時には、やや大きめのチューブを使用します。空気を加えると、ボトルの中の圧力が 上昇します。圧力が最小0.3から最大0.5 bar (4.4から7.2 psi)に達した場合、分注ヘッドのミクロ分配バ ルブ が開き、液体により液体チューブが持ち上がる場合があります。この二つのチューブは、液体チ ューブおよびエアチューブと呼ばれます。

- 液体分注ヘッドが液体分注ヘッドサポートに挿入されて います。
- 1 液体チューブをボトルと液体分注ヘッドに接続します。

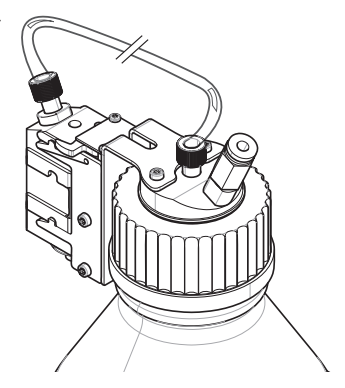

2 エアチューブをボトルとポンプモジュールに接続しま す。

## **注記**

排気口のバルブは、ボトルへの排気口にあるチューブに よって開かれます。圧力が低下する可能性があるため、 この排気口に接続されているチューブが、もう一方の端 で接続されていない状態にはしないでください。 ポンプモジュールには最大3本のボトルを接続することが できます。この機器ではボトルの液体を使用します。こ れはポンプモジュールに挿入されています。

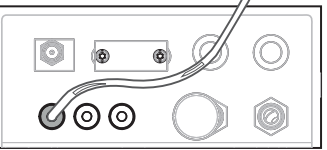

- 3 ノイズを吸収するために給気口にマッフル(1)を挿入しま す。
- 4 **警 告 爆発の危険性があります!**

5 **警 告 空気が汚染されています。**

チューブ外径: 6 mm

**備 考**

排気口にチューブを接続してください。

例としてニトロゲンなどの保護ガスをポンプに供給する 必要がある場合は、圧力範囲が0.2bar(2.9psi)を越えてい ないことを確認してください。 保護眼鏡を着用してください。 マッフル (1)を挿入しないでください。その代わりに給気 口にチューブを接続してください。 **注記** チューブ外径: 6 mm 圧力範囲: 0.1~0.2 bar (1.5~2.9 psi)

।© । ଚ (○) 0001

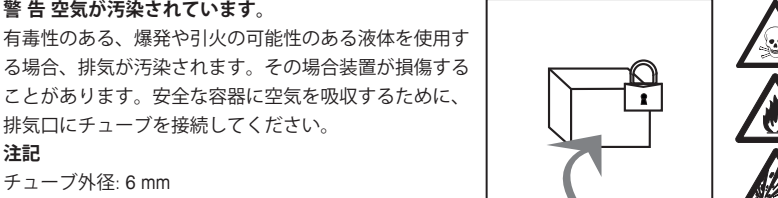

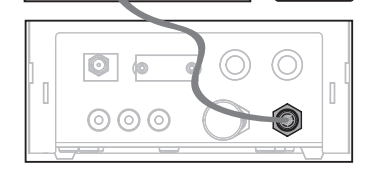

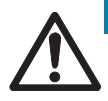

**注記**

# **取り扱いを誤るとチューブコネクタ が損傷します**

チューブを正しく外さなかった場合は、コネクターとポンプモジュールが損傷する場合 があります。

a) チューブを外すには、コネクタ上のリングを押し下げてチューブ を慎重に引出しま す。

# **5 操作**

# **5.1 粉体分注**

#### **5.1.1 基本操作設定**

**注記**

初めて粉体を分注する場合、あるいはマスターリセットの後は、以下の設定を確認してください。

- 分注は、アプリケーションとして選択することが必要です。[ ] > [**微量計量**]
- 粉体モジュールは、装着済みとして定義する必要があります: [ ] > **粉体モジュール**... [**設定**] > [**マウント**]
- RS232 機器を作動させます。[ ] > [**システム**] > [**周辺機器**] > **RFID / Quantos**...[**RS232 (標準)**] > [**RS232 (標準)**]
- 前面ドアを使用している場合、全面ドアは装着として定義する必要があります: [ ] > **粉体モジ ュール**... [**設定**] > **マウント**... [**設定**] > **前面ドア**... [**設定**] > **前面ドア**... [**マウント**]
- 液体モジュールを装着している場合、液体モジュールは装着として定義する必要があります: [1] > **液体モジュール**... [**設定**] > [**マウント**]

このメニューで設定内容を構成します。

**ナビゲーション:** [ ] > **粉体モジュール**... [**設定**] > **マウント**... [**設定**]

**注記**

設定とパラメータに関する詳細情報については、XPE取扱説明書をご覧ください。

### **5.1.2 粉体モジュールを使用した作業**

液体モジュールが装着された状態で [**スタート**] を押すと、次のオプションが表示されます。

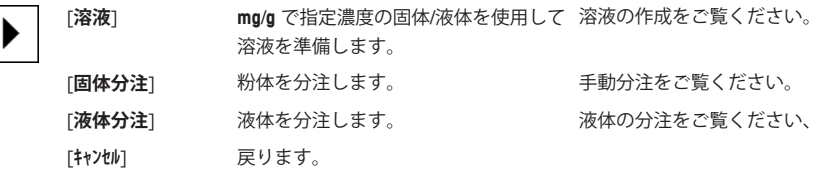

以下も参照してください

- 粉体の分注 [▶ 16]
- 液体の分注 [▶ 18]
- 溶液の作成 [▶ 18]

#### **5.1.3 粉体の分注**

#### **注記**

工場出荷標準設定に従って、以下の手順を説明します。以下のメニューで、設定をカスタマイズまた は無効にすることができます。

[ ] > **分注ステップ**... [**設定**] > **分注ステップ (固体)**... [**設定**]

工場出荷時設定にリセットするには、 [**STD**]を選択してください。

#### **注記**

アクセサリの付属する機器の**分注ステップ**は下記の例とは少し異なる場合があります。

#### **注記**

分注プロセスを中断する場合はいつでも、キャンセルキー [**C**]を押します。 機器が立ち上がるとホーム画面に戻ります。

■ 粉体分注ヘッドが装着されています。

- § 計量皿には何も載っていない。
- エルゴクリップが装着されている。
- 1 [**スタート**] > [**固体分注**]にタッチします。
- 2 **ユーザー ID** を入力し、 [**OK**]で確定します。
- 3 **注記 サンプルID** は必須ではなく、機器ではこれが固有であるかどうか確認できません。 **サンプルID** を入力し、 [**OK**]で確定します。
- 4 必要量 **目標量** [mg] を入力し、[**OK**]で確定します。
- 5 **注記**

**目標量**に最適な許容公差を定義するには、目標量と許容公差を**ご覧ください**。 1%を入力すると、公差範囲は+1%/–1%になります。他の方法については、XPE取扱説明書を**ご覧 ください**。

**公差**をパーセントで入力し、[**OK**]で確定します。

- 6 サンプル容器を計量受け皿あるいはエルゴクリップに載せて、 [**OK**]で確定します。 ð ディスプレイ最下部の値はサンプル容器の重量を示しています。
- 7 **注記**

SafePosを選択している場合、分注ヘッドを降下させるための要求はありません。分注が開始する とすぐに分注ヘッドは自動的に降下します。 ヘッド高さ調整用ハンドルを用いて、分注ヘッドがサンプル容器の約 0.5 mm から 1 mm 上に位置 するまで降下させて、 [**OK**]で確定します。

8 **備 考**

中止するには 分注 プロセスを実行する間に[**C**]を押してください。 必要な調整が全て完了したことを確認します。 手順を中止するには、[**No**]をタップします。 分注を開始するには、[**Yes**]をタップします。

- ð 圧力が増加します。
- ð 機器が液体を分注します。
- ð 結果が表示されています。
- 9 分注のプロセスを終了するには、 [**OK**]で確定します。

**これで、最初の分注作業が無事に完了しました。**

# **5.2 液体分注**

### **5.2.1 基本操作設定**

**注記**

初めて液体を分注した時、あるいはマスターリセットを行った時は、以下の設定を確認してくださ い。

- 分注は、アプリケーションとして選択することが必要です。[ ] > [**微量計量**]
- 液体モジュールは、装着済みとして定義する必要があります: [ ] > **液体モジュール**... [**設定**] > [**マウント**]
- 粉体モジュールは、装着済みとして定義する必要があります: [ ] > **粉体モジュール**... [**設定**] > [**マウント**]
- RS232 機器を作動させます。[ ] > [**システム**] > [**周辺機器**] > **RFID / Quantos**...[**RS232 (標準)**] > [**RS232 (標準)**]

このメニューで設定内容を構成します。

**ナビゲーション:** [ ] > **液体モジュール**... [**設定**] > **マウント**... [**設定**]

設定とパラメータに関する詳細情報については、XPE取扱説明書を**ご覧ください**。

## **5.2.2 液体の分注**

#### **注記**

工場出荷標準設定に従って、以下の手順を説明します。以下のメニューで、設定をカスタマイズまた は無効にすることができます。

[ ] > **分注ステップ**... [**設定**] > **分注ステップ (液体)**... [**設定**]

工場出荷時設定にリセットするには、 [**STD**]を選択してください。

#### **注記**

分注プロセスを中断する場合はいつでも、キャンセルキー [**C**]を押します。 機器が立ち上がるとホーム画面に戻ります。

- 液体分注ヘッドが装着されている。
- § 計量皿には何も載っていない。
- 必要な場合、エルゴクリップを装着します。
- 1 [**スタート**] > [**液体分注**]にタッチします。
- 2 **ユーザID** を入力し、 [**OK**]で確定します。
- 3 **注記**

**サンプルID** は必須ではなく、機器ではこれが固有であるかどうか確認できません。 **サンプルID** を入力し、 [**OK**]で確定します。

- 4 必要量**液体目標量 [g]**を入力して[**OK**]で確定します。
- 5 サンプル容器を計量受け皿あるいはエルゴクリップに載せて、 [**OK**]で確定します。
- 6 分注ヘッドの位置をサンプル容器の約 0.5 mm から 1 mm 上に位置するまで下げ、 [**OK**]で確定しま す。

#### 7 **備 考**

中止するには 分注 プロセスを実行する間に[**C**]を押してください。 必要な調整が全て完了したことを確認します。 手順を中止するには、[**No**]をタップします。 分注を開始するには、[**Yes**]をタップします。

- ð 圧力が増加します。
- ð 機器が液体を分注します。
- ð 結果が表示されています。
- 8 分注のプロセスを終了するには、 [**OK**]で確定します。

## **これで、最初の分注作業が無事に完了しました。**

#### **注記**

- 目標値が計量されるため、チューブ内の気泡は結果に影響しません。
- 結晶化の可能性のある液体を分注する場合、分注ヘッドを時々クリーニングしてください。

# **5.2.3 溶液の作成**

溶液分注は、容量 [ml] ではなく重量 [mg] で計量する濃度に適用できます。

濃度 濃度 (C) の計算方法:

C = 固体の量 / (固体の量 + 液体の量)

#### **手動で粉体を分注**

個体サンプルがいくつかあれば、液体分注ヘッドを装着したままにすることができます。

#### **注記**

標準工場出荷時設定に従って、以下の手順を説明します。[ ] > **分注ステップ**... [**設定**] > **分注ステッ プ (溶液)**...[**設定**] > [**STD**]

- 液体分注ヘッドが装着されている。
- 計量皿には何も載っていない。
- 1 [**スタート**] > [**溶液**] > [**手動分注を開始**]をタップします。
- 2 **物質** を入力し、 [**OK**]で確定します。
- 3 **ロットID** を入力し、 [**OK**]で確定します。
- 4 **ユーザID** を入力し、 [**OK**]で確定します。
- 5 **サンプルID** を入力し、 [**OK**]で確定します。
- 6 **濃度 [mg/g]** を入力し、 [**OK**]で確定します。
- 7 **溶液目標量 [g]** を入力し、 [**OK**]で確定します。
- 8 サンプル容器を計量受け皿に載せ、[**OK**]で確定します。
- 9 必要とされる粉体を手動で分注し、[**OK**]で確定します。 ð 分注の結果が表示されます。
- 10 [**OK**]で結果を確定します。
- 11 開始するには、[**OK**]をタップします。

ð 機器が液体を分注します。

12 容器にキャップをかぶせ、[**OK**]で確定します。

ð 分注の結果が表示されます。

13 [**OK**]で結果を確定します。

# **すでに希釈対象物の重さが分かっている場合の溶液作成**

すでに計量済みの希釈対象物(例:タブレットなど)がある場合、液体分注ヘッドを装着したままで 分注できます。

**注記**

標準工場出荷時設定に従って、以下の手順を説明します。[ ] > **分注ステップ**... [**設定**] > **分注ステッ プ (溶液)**...[**設定**] > [**STD**]

- 液体分注ヘッドが装着されている。
- 固体の質量が既知である。
- 計量皿には何も載っていない。
- 1 [**スタート**] > [**溶液**] > [**事前分注量を入力**]をタップします。
- 2 事前分注済みの個体の重量を**事前分注量を入力** に入力し[**OK**]で確定します。
- 3 **濃度 [mg/g]** を入力し、 [**OK**]で確定します。
- 4 **物質** を入力し、 [**OK**]で確定します。
- 5 **ロットID** を入力し、 [**OK**]で確定します。
- 6 **ユーザID** を入力し、 [**OK**]で確定します。
- 7 **サンプルID** を入力し、 [**OK**]で確定します。
- 8 サンプル容器を計量受け皿に載せ、[**OK**]で確定します。

#### 9 **備 考**

分注を中止するには [**C**]をタップします。 必要な調整が全て完了したことを確認します。 手順を中止するには、[**No**]をタップします。 分注を開始するには、[**Yes**]をタップします。

- ð 圧力が増加します。
- ð 機器が液体を分注します。
- 10 サンプル容器にふたをかぶせて[**OK**]で確定します。
	- ð 結果が表示されています。
- 11 分注のプロセスを終了するには、 [**OK**]で確定します。

# **5.2.4 圧力の開放**

ボトルなどの圧力をリリースする必要がある場合、機器の電源を切ります。

#### **スイッチを切る**

- ディスプレイに**Off**が表示されるまで [ の]を押します。

## **注記**

長期間使用しない場合を除いて、機器を電源から切断しないでください。

#### **5.2.5 ボトルの取り扱い**

#### **ボトルの変更**

キャップと分注ヘッドの装着された複数のボトルがある場合:

- § 圧力がリリースされます。
- 1 ボトルの分注ヘッドサポートに分注ヘッドを装着しま す。
- 2 リング (1) を下に押し、チューブ(2)を同時に注意して引 き出して、エアチューブを取り外します。
- 3 ボトルを密閉するには、ピンをエアチューブの接続部分 に挿入します。
- 4 新しいボトルを取ります。
- 5 エアチューブを新しいボトルに接続します。
- 6 新しいボトルで分注を継続する場合、機器のサポートに ヘッドを装着します。

### **ボトルの充填**

インラインフリットフィルターは常に液体に覆われている 必要があります。インラインフリットフィルターが乾く前 にボトルを再充填してください。

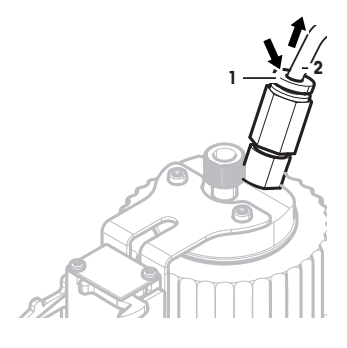

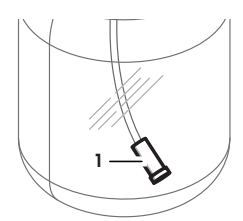

- 圧力がリリースされます。
- 1 標準キャップ を取り外します。
- 2 液体を充填します。(1000 ml など、最大値はボトルに記 載されています) **注記** 最大値を超えないようにしてください。液体上の空気は 分注に必要です。
- 3 キャップを閉めます。
- 4 キャップがしっかり閉まっていることを確認します。

## **ボトル液体の交換**

分注ヘッドの装着されたキャップが 1 つあり、液体を交換したい場合:

- 圧力がリリースされます。
- 1 エアチューブを取り外します。
- 2 標準キャップ を取り外します。
- 3 内部の PEEK ねじを取り外します。
- 4 内部チューブとインラインフリットフィルターを交換します。
- 5 新しいボトルに標準キャップを装着します。
- 6 キャップがしっかり閉まっていることを確認します。
- 7 エアチューブを新しいボトルに接続します。
- 8 汚染された外部チューブを除去します。

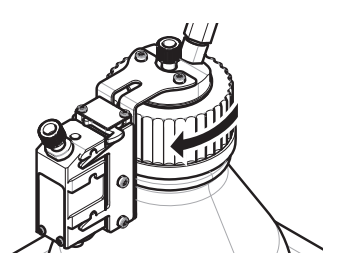

# **GWP®** Good Weighing Practice™

GWP®は計量プロセスの一貫した精確さを保証するための、あら ゆるメーカーのすべての計量器に適用可能なグローバルガイド ラインです。GWP によって実現できること:

- ユーザー要求仕様を満たすはかり/天びんの選定
- 適正な校正/日常点検の頻度と手順の科学的根拠に基づく定義
- •現行の品質管理基準、コンプライアンス、ラボおよび工場(製造) に求められる基準/規格の遵守

www.mt.com/GWP

メトラー・トレド株式会社 ラボラトリー 事業部 「お問合せ先」(東京) TEL:03-5815-5515/FAX:03-5815-5525

#### E-mail:sales.admin.jp@mt.com

■東京本社 〒110-0008 東京都台東区池之端2-9-7 池之端日殖ビル6F

**www.mt.com/quantos**

他の情報

**Mettler-Toledo AG, Laboratory Weighing** CH-8606 Greifensee, Switzerland Tel. +41 (0)44 944 22 11 Fax +41 (0)44 944 30 60 www.mt.com

技術的な変更が加えられる可能性があります。 © Mettler-Toledo AG 08/2015 30260331A ja

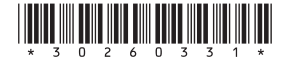